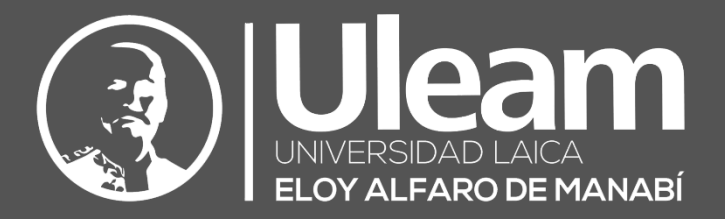

# AGC-Generador de Certificados (Administrador)

MANUAL DE USUARIO DE APLICACIÓN DIIT-DIRECCIÓN DE INFORMÁTICA E INNOVACIÓN TECNOLÓGICA VERSIÓN 1.0.5

2023, Dirección de Informática e Innovación Tecnológica

El presente manual ha sido desarrollado por el equipo de la DIIT de la Universidad Laica Eloy Alfaro de Manabí.

Esta obra está bajo una licencia Reconocimiento-No comercial-Compartir bajo la misma licencia 3.0 Internacional de Creative Commons. Para ver una copia de esta licencia, visite <http://creativecommons.org/licenses/by-nc-sa/3.0/es/>

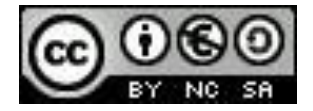

# <span id="page-2-0"></span>CONTENIDO

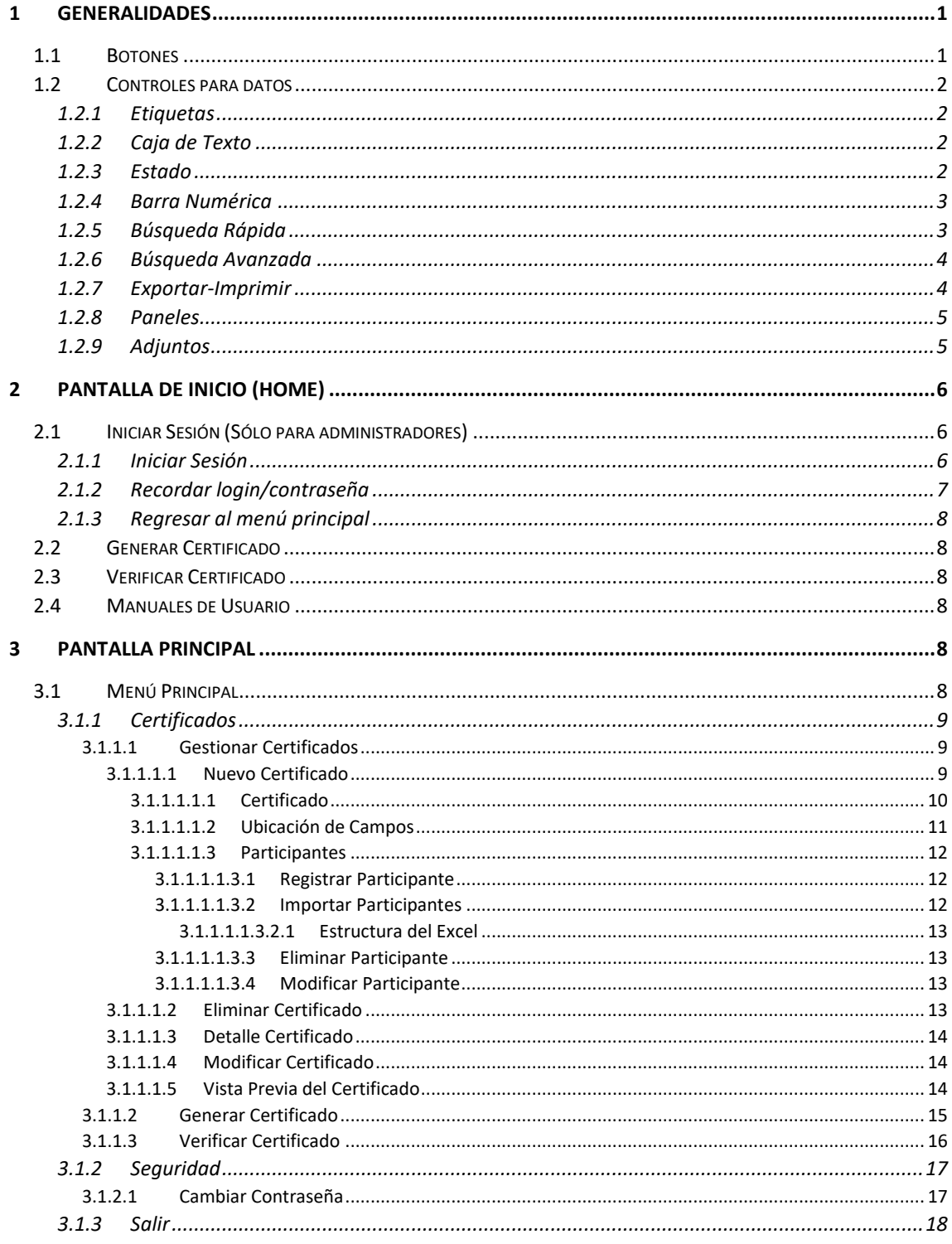

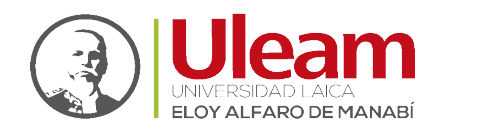

Dirección de Informática e Innovación Tecnológica

# <span id="page-3-0"></span>1 GENERALIDADES

# <span id="page-3-1"></span>1.1 BOTONES

**1.** Nuevo: Prepara los campos necesarios de un formulario para la creación de un nuevo registro.

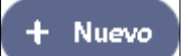

**2.** Guardar: Guarda los datos en los campos de un formulario en un registro.

 $+$  Guardar **B** Guardar

**3.** Borrar: Borra los datos del registro visualizado, previa confirmación.

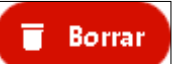

**4.** Cancelar: Cierra la ventana actual.

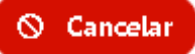

<span id="page-3-2"></span>**5.** Recargar: Actualiza los datos de la tabla.

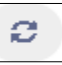

**6.** Volver: Regresa a la vista desde la que se ejecutó la llamada a la vista actual.

 $\leftarrow$  Volver

**7.** PDF: Abre una pestaña con el archivo en .pdf generado.

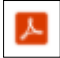

Đ.

Ø

Ĥ

- **8.** Documentos: Muestra la pantalla para la carga de los documentos solicitados.
- **9.** Aceptar: Guarda los datos en los campos del registro al que pertenece.
- **10.** Guardar: Guarda los datos en los campos del registro al que pertenece.
- **11.** Editar: Muestra un formulario con datos previamente guardados, para su edición.
- **12.** Eliminar/Borrar: Permite eliminar el registro al que pertenece mostrando previamente una ventana de confirmación.
- **13.** Cerrar/Cancelar: Cierra el registro que se iba a guardar o cancela la edición de los datos en los campos del registro al que pertenece.
- **14.** Detalles: Muestra la información detallada del registro al que pertenece.saa

incidencias.diit@uleam.edu.ec 05-2623-740 ext 232 /05-2628-826 Av. Circunvalación Vía a San Mateo **www.uleam.edu.ec**

Manual de Usuario de Aplicación III a Contenido e un antico de Aplicación [Ir a Contenido](#page-2-0) e un antico de Aplicación I **Página 1 de 18**

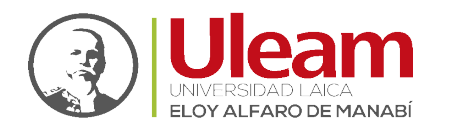

Dirección de Informática e Innovación Tecnológica

## <span id="page-4-0"></span>1.2 CONTROLES PARA DATOS

Los controles para datos son los que permiten registrar los datos que el usuario digite o seleccione. Estos pueden tener tres estados que se detallaran tomando como ejemplo el Control **"Caja de Texto"**, y son:

**1.** Sin seleccionar: No captura información en él.

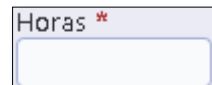

**2.** Seleccionado: Se puede escribir información en él.

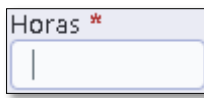

**3.** Obligatorio: Indica que se debe escribir información requerida en él.

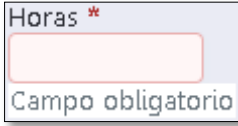

#### <span id="page-4-1"></span>1.2.1 Etiquetas

Es información de apoyo para los controles que capturan información como por ejemplo la **"Caja de Texto"** y el **"Estado"**. A continuación, se muestra una imagen de cada uno de los controles en los que las etiquetas serian **"Horas \*"** y **"Imprimir Horas en el Certificado \*"** respectivamente.

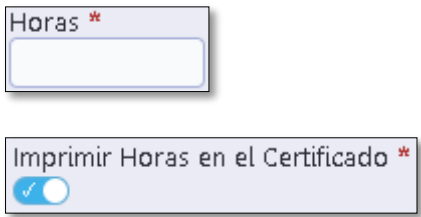

El carácter **"\*"** estará presente solamente en aquellos campos que son obligatorios de llenar o seleccionar, previo a ser guardado el registro al cual correspondan.

#### <span id="page-4-2"></span>1.2.2 Caja de Texto

Es un control cuya función es la de capturar la información digitada por el usuario y cuenta con una **"Etiqueta**" cuya función es indicar la información requerida en la **"Caja de Texto"**.

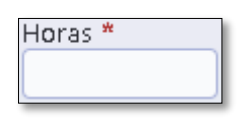

#### <span id="page-4-3"></span>1.2.3 Estado

Es un control cuya función es cambiar su valor entre dos posibles estados, uno que represente al estado activado y el otro al estado desactivado.

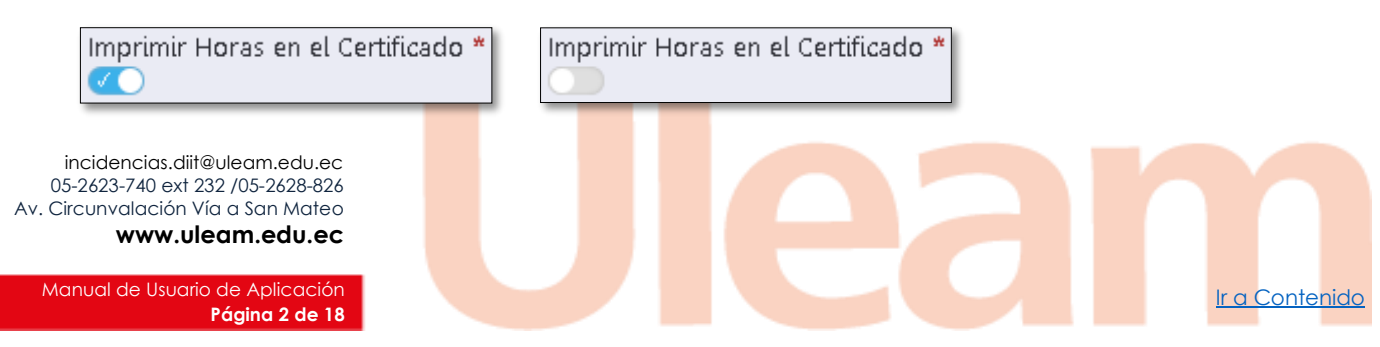

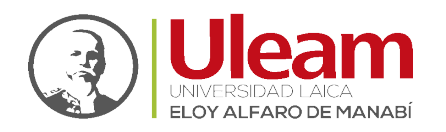

Dirección de Informática e Innovación Tecnológica

## <span id="page-5-0"></span>1.2.4 Barra Numérica

Es un control que le permite aumentar o disminuir una cantidad, que es mostrada en la [Caja](#page-4-2) de [Texto,](#page-4-2) moviendo el "Cuadro de Desplazamiento" horizontalmente con un Clic sostenido. Este valor mostrado estará dentro de los valores máximo y mínimo establecidos en él. Este control está compuesto por:

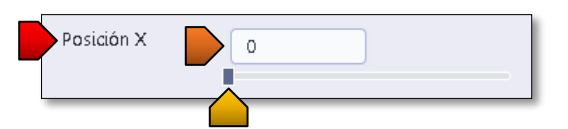

- Etiqueta: Relaciona al campo con un nombre representativo.
- Caja de Texto: Muestra el número según la posición del "Cuadro de Desplazamiento". También puede digitar una cantidad y el "Cuadro de Desplazamiento" se cambiará su ubicación.
- Cuadro de Desplazamiento: Asignará una cantidad según su posición en la "Caja de Texto".

#### <span id="page-5-1"></span>1.2.5 Búsqueda Rápida

Es un control que le permite buscar registros específicos digitando lo que le interesa encontrar. Este control está compuesto por:

Búsqueda rái  $\star$  O

- Caja de texto: Digite el texto que desea encontrar. No importa si está en mayúscula o no.
- Mas opciones: De clic para mostrar elementos que ayudan a que la búsqueda sea más específica. A continuación, se describen estos elementos.

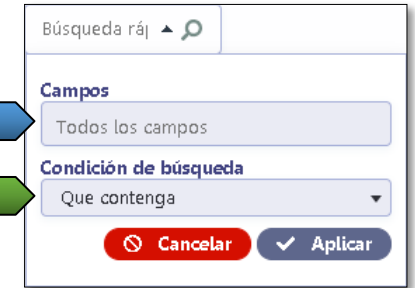

 Campos: De clic para seleccionar el/los campo(s) específicos para su búsqueda. Estos campos cambiarán dependiendo de las columnas mostradas en la tabla que se realizará la búsqueda.

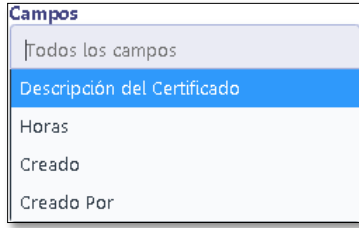

incidencias.diit@uleam.edu.ec 05-2623-740 ext 232 /05-2628-826 Av. Circunvalación Vía a San Mateo **www.uleam.edu.ec**

Manual de Usuario de Aplicación III de Aplicación III de Aplicación III de Aplicación III de Contenido **Página 3 de 18**

Dirección de Informática e Innovación Tecnológica

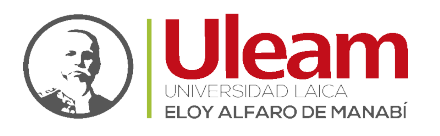

Condición de búsqueda: De clic para seleccionar la condición de búsqueda que más se adecue a lo que necesita encontrar en el/los campo(s) de cada registro. A continuación, se detalla cada uno de ellos.

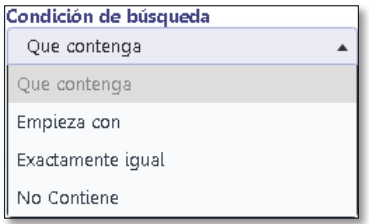

- ➢Que contenga: Buscará el/los registro(s) que en alguna de sus columnas su valor contenga el texto buscado. Este puede ser parte de una palabra o frase.
- ➢Empieza con: Buscará el/los registro(s) que en alguna de sus columnas su valor empiece con el texto buscado.
- ➢Exactamente igual: Buscará el/los registro(s) que en alguna de sus columnas su valor sea exactamente igual al texto de buscado.
- ➢No Contiene: Buscará el/los registro(s) que en **ninguna** de sus columnas su valor contenga el texto buscado. Este puede ser parte de una palabra o frase.

## <span id="page-6-0"></span>1.2.6 Búsqueda Avanzada

Es un control que le permite buscar registros específicos digitando lo que le interesa encontrar en los campos de su interés. Consta de tres columnas descritas a continuación.

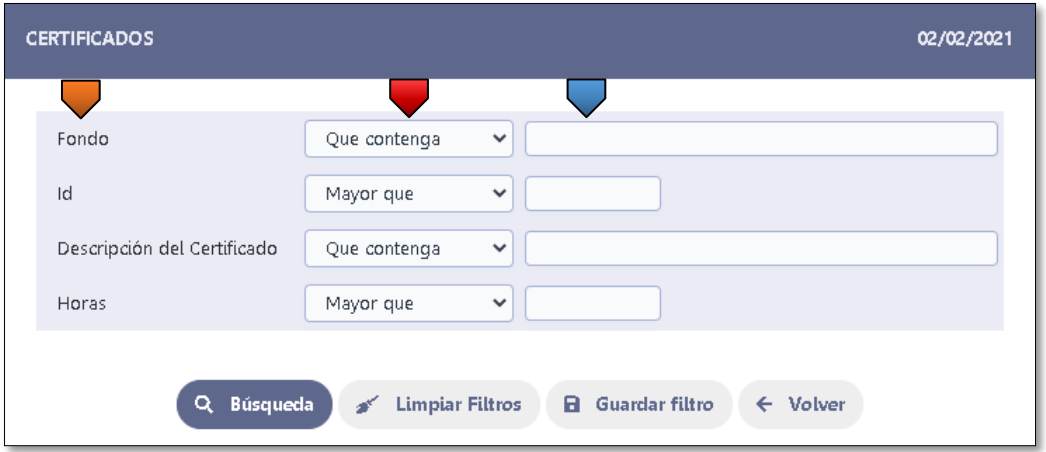

- Nombre de los campos de búsqueda.
- Condiciones de búsqueda específica para cada campo similar [a Búsqueda Rápida.](#page-5-0)
- **E** Campos para ser llenados con los datos a buscar. Lo campos que queden vacíos no tendrán influencia en los resultados de la búsqueda.

#### <span id="page-6-1"></span>1.2.7 Exportar-Imprimir

Es un control que tiene diferentes opciones de exportar una tabla de registros.

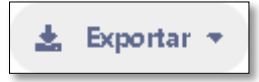

Las opciones de exportación se muestran a continuación:

incidencias.diit@uleam.edu.ec 05-2623-740 ext 232 /05-2628-826 Av. Circunvalación Vía a San Mateo **www.uleam.edu.ec**

Manual de Usuario de Aplicación III a Contenido e un antico de Aplicación [Ir a Contenido](#page-2-0) e un antico de Aplicación I **Página 4 de 18**

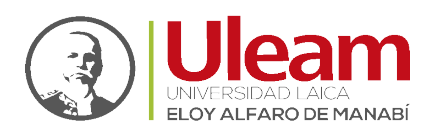

Dirección de Informática e Innovación Tecnológica

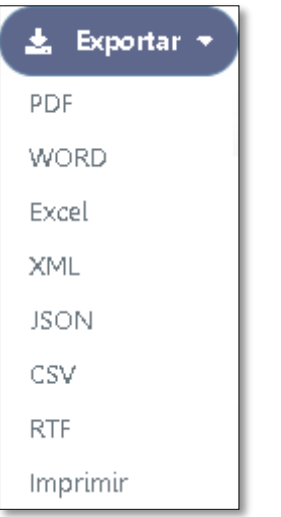

# <span id="page-7-0"></span>1.2.8 Paneles

Es un control que tiene una funcionalidad que te permite ver u ocultar elementos relacionados con el tema que describe en su franja.

Sus estados cambian al dar clic sobre la franja y son los siguientes:

**1.** Oculto: No permite ver su contenido.

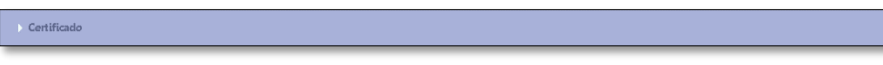

**2.** Visible: Permite ver su contenido.

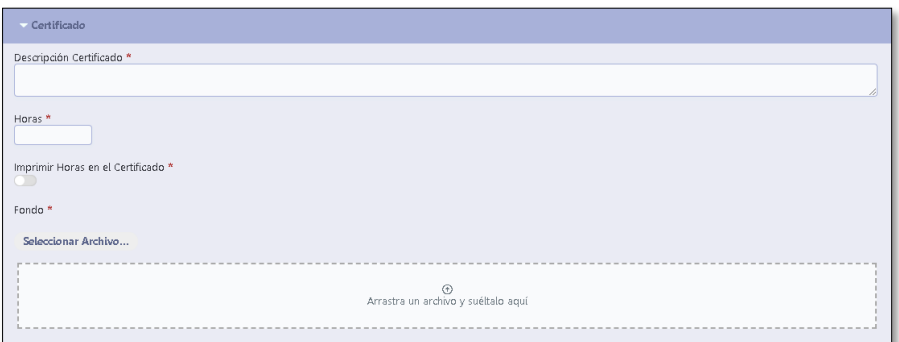

#### <span id="page-7-1"></span>1.2.9 Adjuntos

Es un control que le permite subir archivos para ser guardados en la nube. Se pueden adjuntar un archivo máximo de un tamaño máximo de 10 Mb. A continuación, se detalla las opciones:

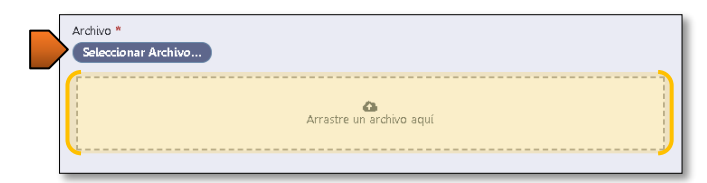

Seleccionar Archivo: Muestra una ventana para que seleccione el archivo y lo empiece a subir a la nube al dar clic en "Abrir".

incidencias.diit@uleam.edu.ec 05-2623-740 ext 232 /05-2628-826 Av. Circunvalación Vía a San Mateo **www.uleam.edu.ec**

Manual de Usuario de Aplicación III de Aplicación III de Aplicación III de Aplicación III de Contenido II de A **Página 5 de 18**

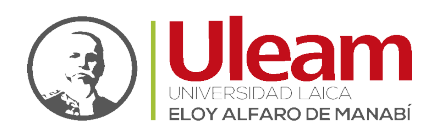

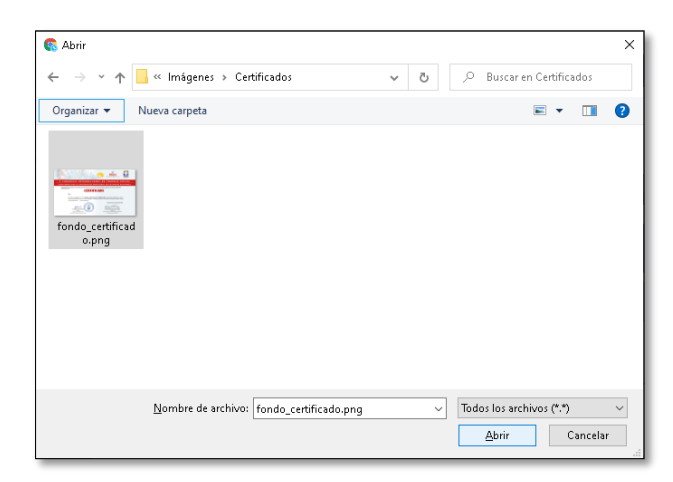

**Puede arrastrar el archivo que desee subir a la nube a esta zona y soltarlo ahí.** 

# <span id="page-8-0"></span>2 PANTALLA DE INICIO (HOME)

Para acceder a la App para la generación de certificados de clic o digite la url <https://appstics.uleam.edu.ec/agc/> en su navegador web. A continuación, una vista previa:

Las opciones de administración se encuentran en la primera opción [Iniciar Sesión](#page-8-1) (Sólo para [administradores\).](#page-8-1)

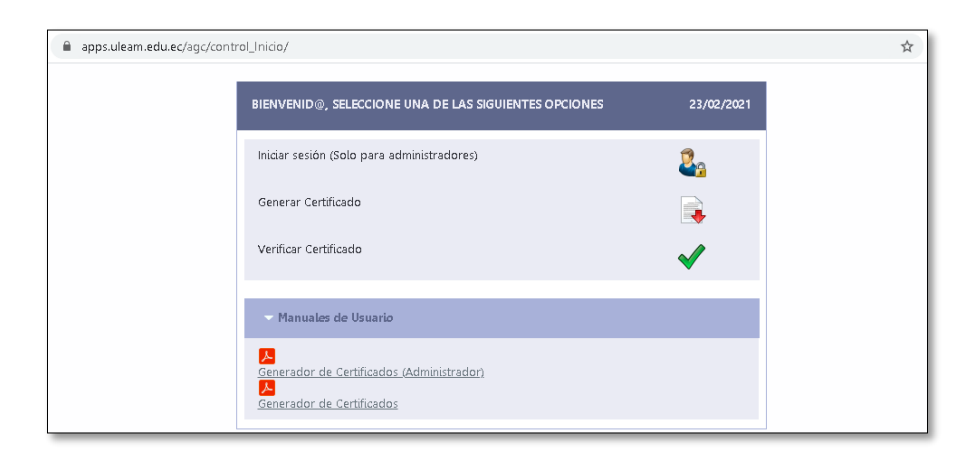

#### <span id="page-8-1"></span>2.1 INICIAR SESIÓN (SÓLO PARA ADMINISTRADORES)

En esta ventana podrá acceder a la app para la administración o generar una nueva clave.

#### <span id="page-8-2"></span>2.1.1 Iniciar Sesión

Para acceder, digite el **NOMBRE DE USUARIO** y **CONTRASEÑA** que les fue dado en los campos correspondientes y de clic en **Iniciar sesión**.

incidencias.diit@uleam.edu.ec 05-2623-740 ext 232 /05-2628-826 Av. Circunvalación Vía a San Mateo **www.uleam.edu.ec**

**Página 6 de 18**

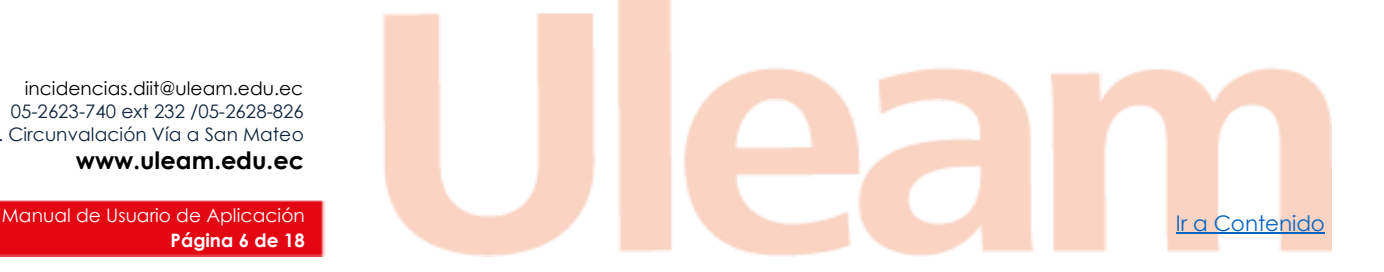

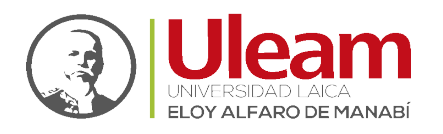

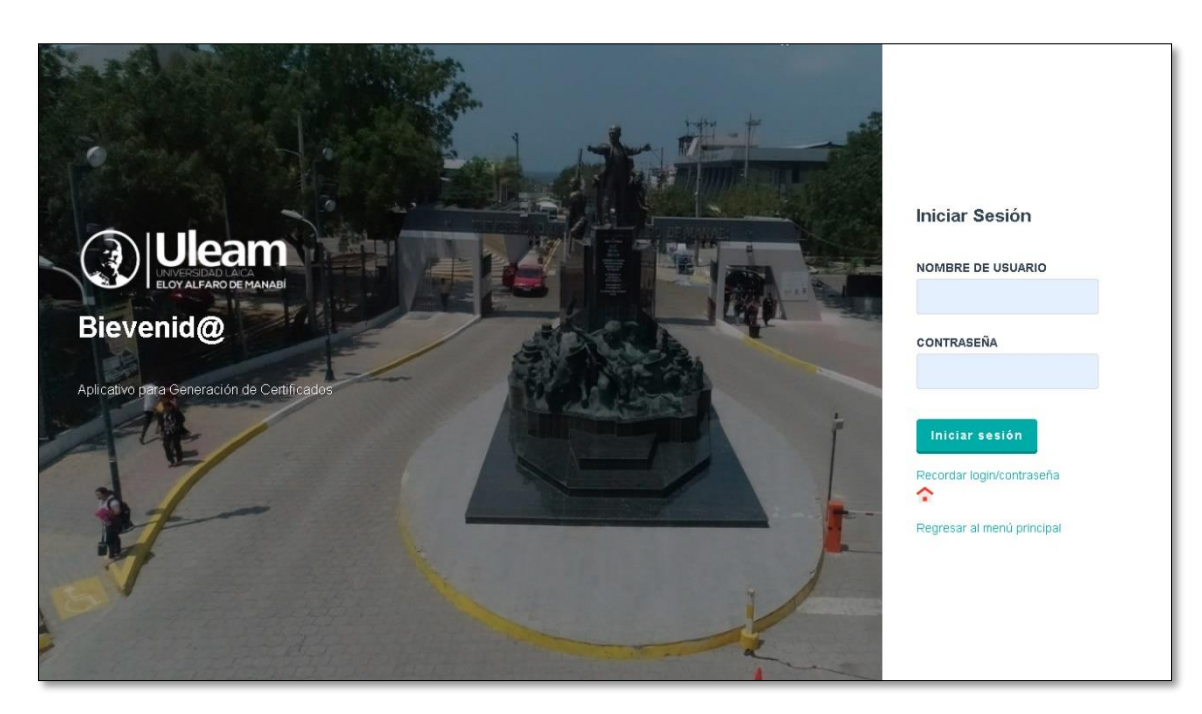

# <span id="page-9-0"></span>2.1.2 Recordar login/contraseña

Si no recuerda la contraseña puede solicitar una con su usuario. Para esto digite sus **Usuario** en el campo correspondiente y de clic en **Aceptar**.

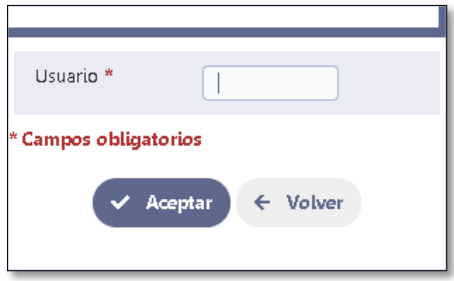

A su cuenta de correo, llegará un Email con la nueva clave. A continuación, una vista previa:

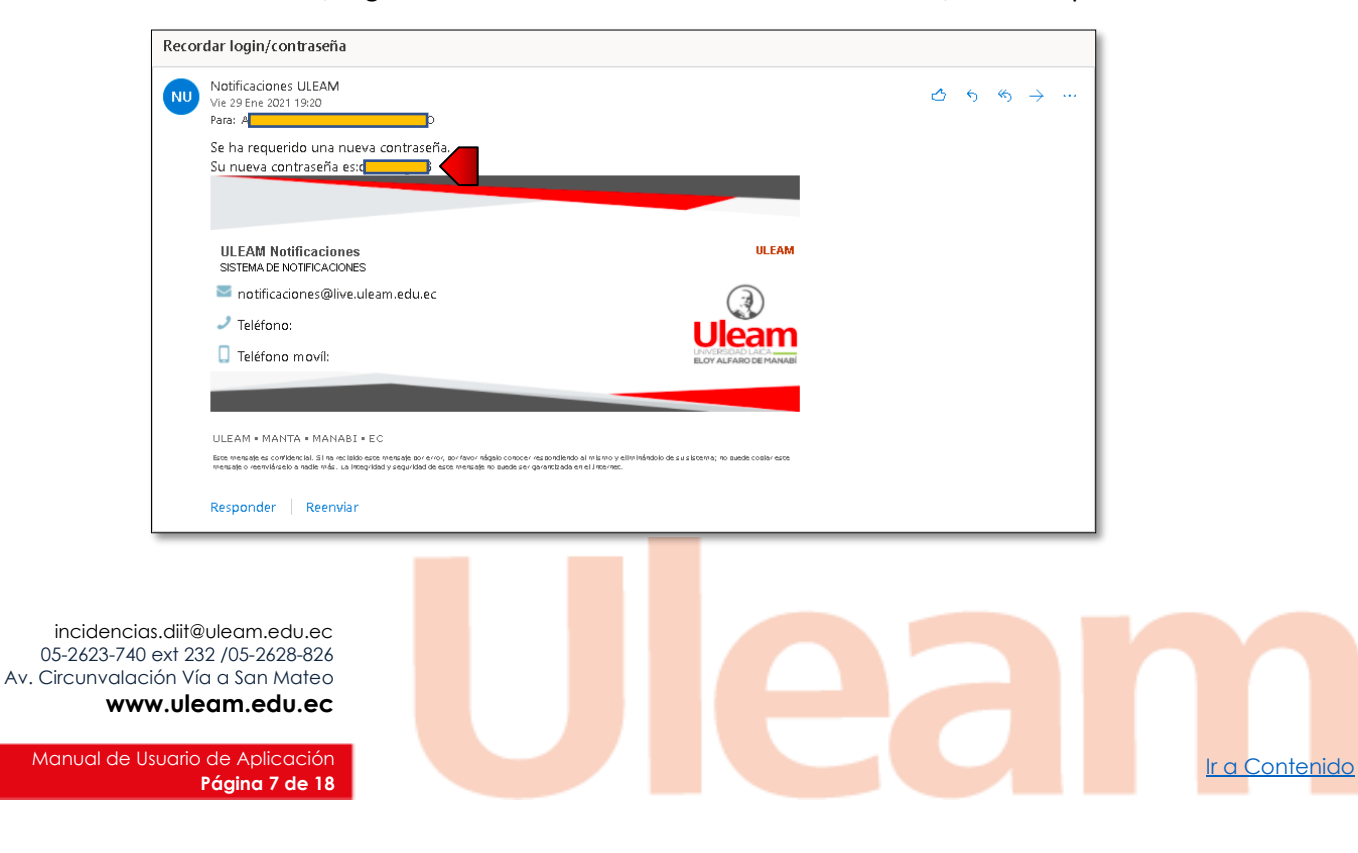

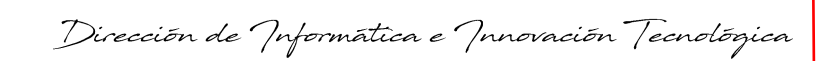

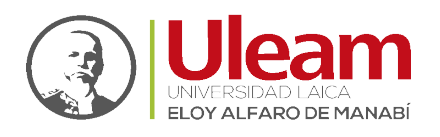

**Contraseña generada.** Úsela para ingresar a la administración.

## <span id="page-10-0"></span>2.1.3 Regresar al menú principal

Al dar clic sobre la imagen o el enlace, regresará a la [Pantalla de Inicio \(Home\).](#page-8-0)

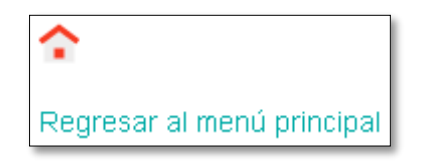

## <span id="page-10-1"></span>2.2 GENERAR CERTIFICADO

Esta opción es para los usuarios que deseen obtener su certificado. Es la misma que a la que puede acceder un administrador dentro dando clic en el menú Certificados[/Generar Certificado.](#page-17-0)

## <span id="page-10-2"></span>2.3 VERIFICAR CERTIFICADO

Esta opción es para los usuarios que deseen verificar su certificado. Es la misma que a la que puede acceder un administrador dentro dando clic en el menú Certificados[/Verificar Certificado.](#page-18-0)

#### <span id="page-10-3"></span>2.4 MANUALES DE USUARIO

En este panel podrá acceder a los manuales actualizados del aplicativo tanto para administradores como para usuarios externos con solo dar Clic en el manual de su interés.

# <span id="page-10-4"></span>3 PANTALLA PRINCIPAL

En esta pantalla podrá apreciar información sobre su usuario y la fecha además de un [Menú](#page-10-5) [Principal](#page-10-5) con opciones para la gestión de certificados y cuenta.

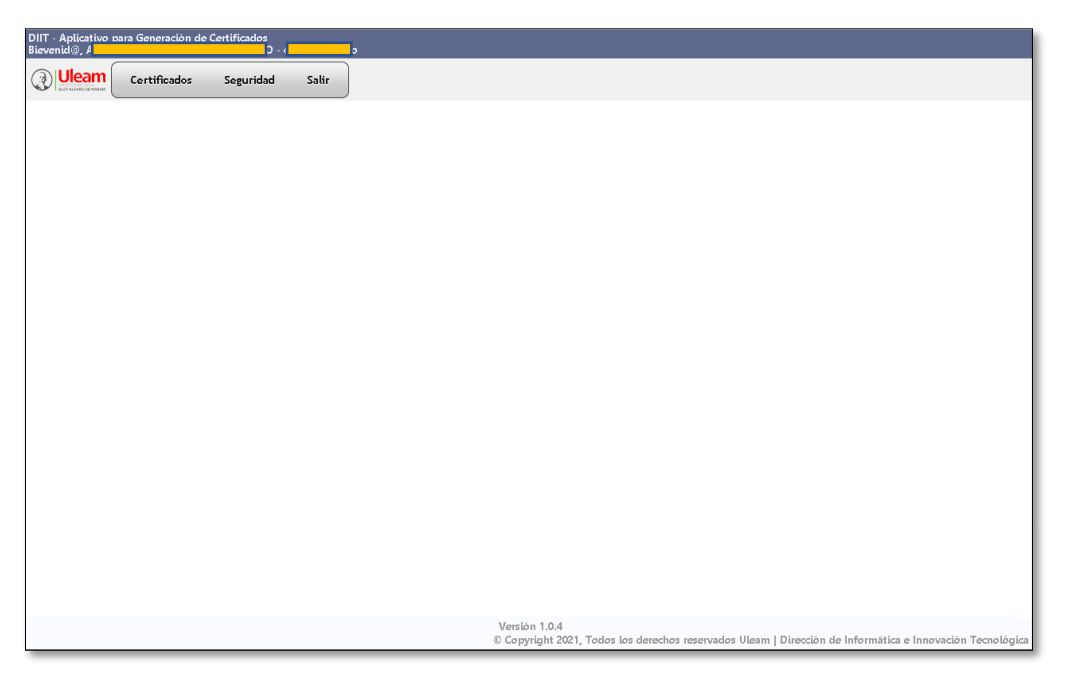

# <span id="page-10-5"></span>3.1 MENÚ PRINCIPAL

Le brinda opciones para la gestión de los [Certificados,](#page-11-0) para la gestión de su Seguridad y por último, la opción de Salir del sistema.

incidencias.diit@uleam.edu.ec 05-2623-740 ext 232 /05-2628-826 Av. Circunvalación Vía a San Mateo **www.uleam.edu.ec**

Manual de Usuario de Aplicación III a Contenido e un antico de Aplicación [Ir a Contenido](#page-2-0) e un antico de Aplicación I **Página 8 de 18**

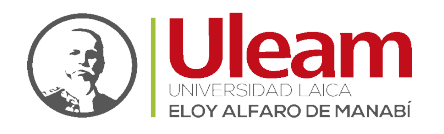

Dirección de Informática e Innovación Tecnológica

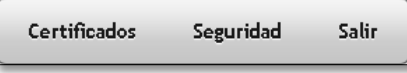

#### <span id="page-11-0"></span>3.1.1 Certificados

Al ubicarse sobre esta opción, le mostrará un submenú donde podrá gestionar los certificados para los seminarios y congresos.

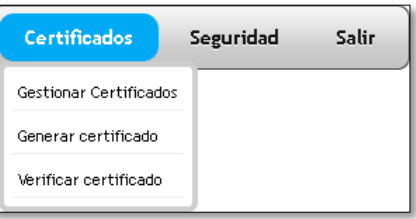

## <span id="page-11-1"></span>*3.1.1.1 Gestionar Certificados*

Esta opción le permite gestionar los elementos necesarios para la creación de un certificado con el objetivo de que el participante pueda acceder a la generación y verificación del mismo directamente.

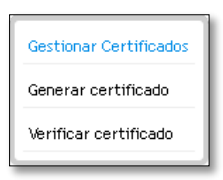

Al dar clic en **Gestionar Certificados** se le mostrará la siguiente pestaña:

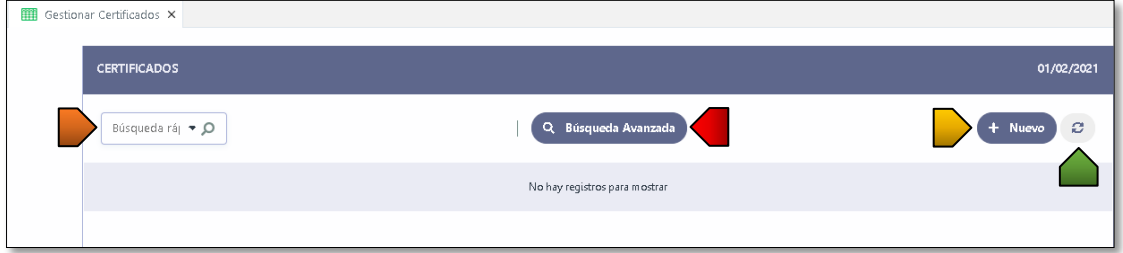

En esta pestaña usted podrá:

- **B**úsqueda rápida
- **B** Búsqueda Avanzada
- Nuevo: Al darle clic, le permitirá acceder a la creación de un Nuevo Registro de [Certificados](#page-11-2) donde constarán los detalles del mismo.
- **Actualizar**

#### <span id="page-11-2"></span>3.1.1.1.1 Nuevo Certificado

Esta vista consta con tres secciones descritas a continuación:

incidencias.diit@uleam.edu.ec 05-2623-740 ext 232 /05-2628-826 Av. Circunvalación Vía a San Mateo **www.uleam.edu.ec**

Manual de Usuario de Aplicación III de Aplicación III de Aplicación III de Aplicación III de Contenido II de A **Página 9 de 18**

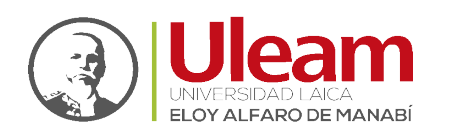

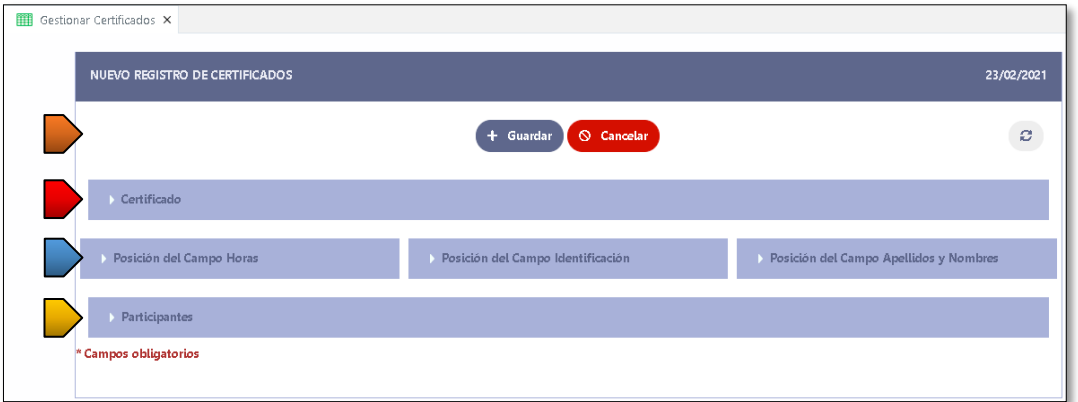

<span id="page-12-1"></span> **Área de Botones**. Se mostrarán opciones para realizar diferentes acciones. El contenido de esta área cambiará una vez guardado los datos en los campos ubicados en el panel de [Certificado](#page-12-0) como se muestra a continuación.

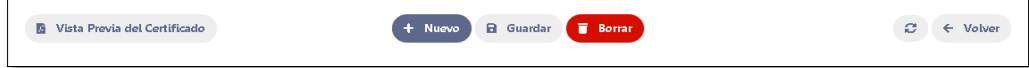

- **Panel d[e Certificado](#page-12-0)**. Le permitirá gestionar la información perteneciente al certificado.
- **Paneles d[e Ubicación de Campos](#page-13-0)**. Le permitirá modificar la ubicación de la Información específica del certificado.
- **Panel d[e Participantes](#page-13-0)**. Le permitirá gestionar los datos de los participantes que podrán acceder al certificado.

#### <span id="page-12-0"></span>3.1.1.1.1.1 Certificado

En este panel observará campos que deben ser llenados, para ser guardados, siguiendo los pasos mostrados a continuación:

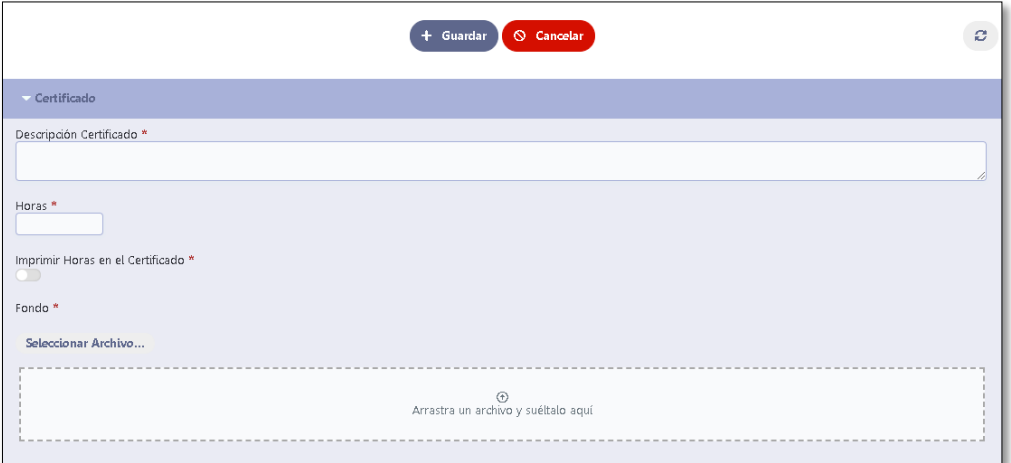

- **1.** Descripción Certificado: Digite una descripción sobre el taller, seminario o congreso brindado, sobre el cual desea emitir un certificado.
- **2.** Horas: Digite las horas que representan el taller, seminario o congreso brindado.
- **3.** Imprimir Horas en el Certificado: De clic para indicar si se muestran las **Horas** o no en el certificado emitido.

incidencias.diit@uleam.edu.ec 05-2623-740 ext 232 /05-2628-826 Av. Circunvalación Vía a San Mateo **www.uleam.edu.ec**

Manual de Usuario de Aplicación III de Aplicación III de Aplicación III de Aplicación III de Contenido III de Contenido **Página 10 de 18**

Dirección de Informática e Innovación Tecnológica

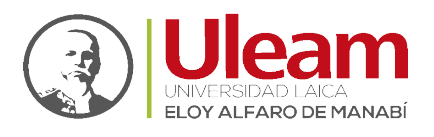

- **4.** Seleccionar Archivo…: Seleccione el fondo sobre el que se va a mostrar la información del congreso y participante.
- **5.** Guardar: De clic en "Guardar".

## <span id="page-13-0"></span>3.1.1.1.1.2 Ubicación de Campos

Esta sección consta de un panel por cada campo con información modificable a mostrarse sobre el diseño del certificado. A continuación, se indican los campos con sus paneles correspondientes, cuya finalidad es la de modificar la ubicación de los mismos dentro del diseño del certificado dándole valores en los campos de posición "**X"** y "**Y"**.

**1.** Campo **Horas**: Este campo se encuentra dentro del panel [Certificado.](#page-12-0) Como podrá apreciar, sus campos Posición X y Posición Y, se encuentran bloqueados para su modificación, para habilitarlos debe activar la opción **Imprimir Horas en el Certificado**.

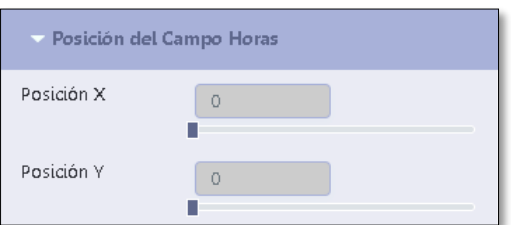

**2.** Campo **Identificación**: Este campo es la primera columna de información de los participantes que guarda el número de cédula y se encuentra en el panel [Participantes.](#page-14-0)

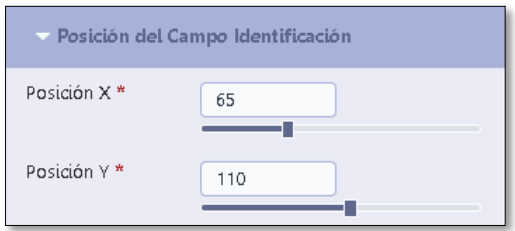

**3.** Campo **Apellidos y Nombres**: Este campo es la segunda columna de información de los participantes y se encuentra en el pane[l Participantes.](#page-14-0)

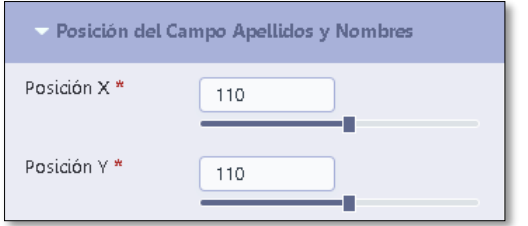

Estos campos de posición, muestran un valor inicial que servirá como punto de partida para realizar los ajustes que requiera el certificado para su presentación final.

Use la [Vista Previa del Certificado](#page-16-2) para guiarse visualmente y ver los efectos de los cambios realizados. Para esto use los botones ubicados en Área [de Botones](#page-12-1) en el siguiente orden:

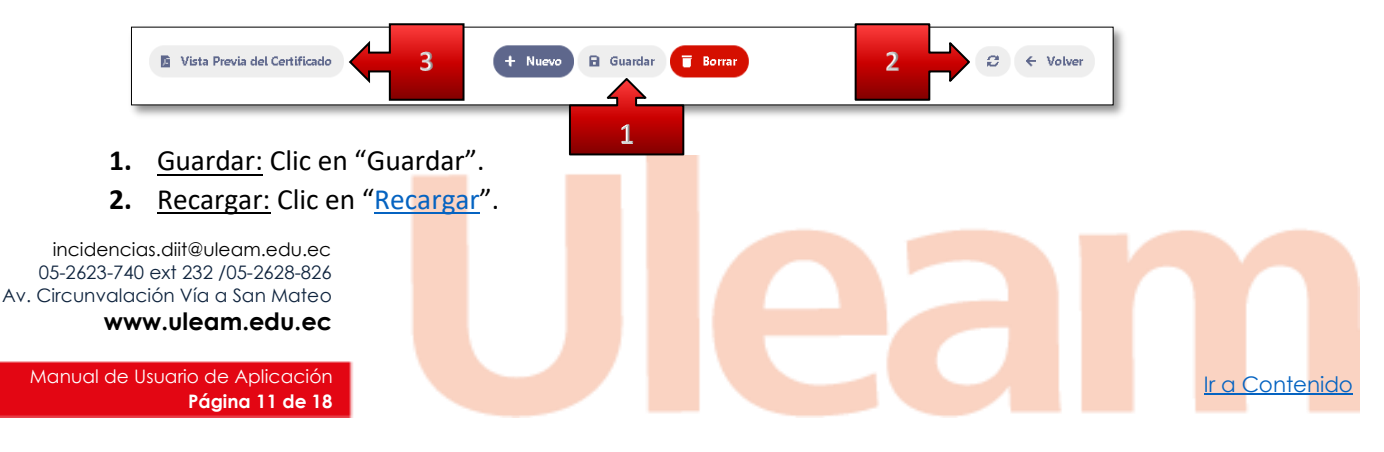

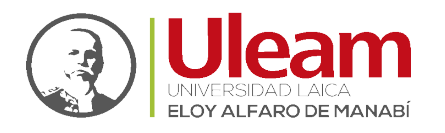

Dirección de Informática e Innovación Tecnológica

**3.** Vista Previa del Certificado: Clic en "[Vista Previa del Certificado](#page-16-2)".

#### <span id="page-14-0"></span>3.1.1.1.1.3 Participantes

Inicialmente este panel estará vacío y no se podrá gestionar hasta que no se hayan guardado los datos del panel d[e Certificado.](#page-12-0)

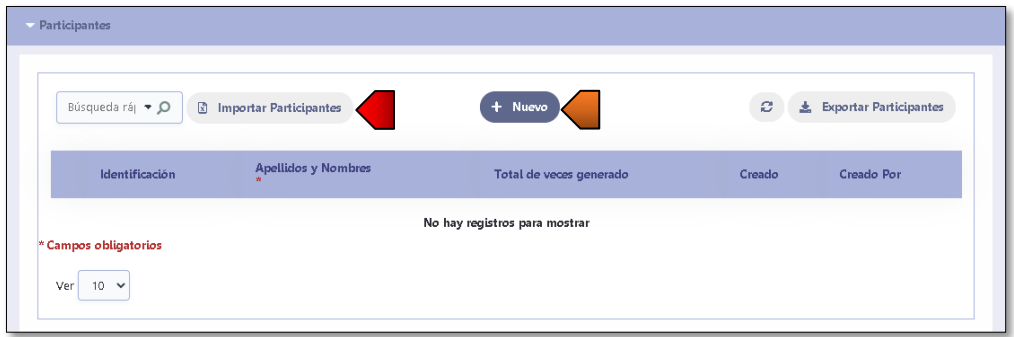

Para agregar los participantes que podrán obtener un certificado usted puede:

- [Registrar Participante:](#page-14-1) Deberá crear el registro por cada participante.
- **[Importar Participantes:](#page-14-2) Podrá usar un archivo de Excel con los datos de todos los** participantes.

#### <span id="page-14-1"></span>*3.1.1.1.1.3.1 Registrar Participante*

Para realizarlo haga lo siguiente:

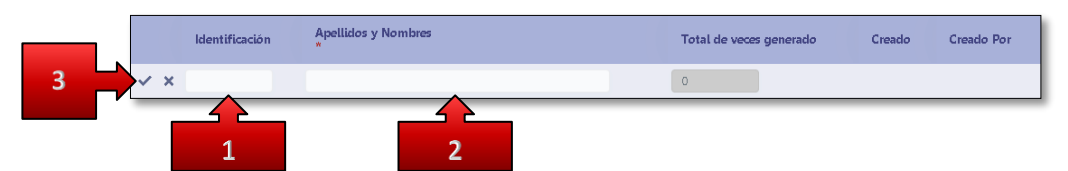

- **1. Identificación:** Digite el número de cedula del participante.
- **2. Apellidos y Nombres:** Digite los apellidos y nombres completos del participante.
- **3.** De clic en  $\boxed{\smile}$  o  $\boxed{\blacksquare}$  para guardar el registro del participante.

# <span id="page-14-2"></span>*3.1.1.1.1.3.2 Importar Participantes*

Para realizarlo haga lo siguiente:

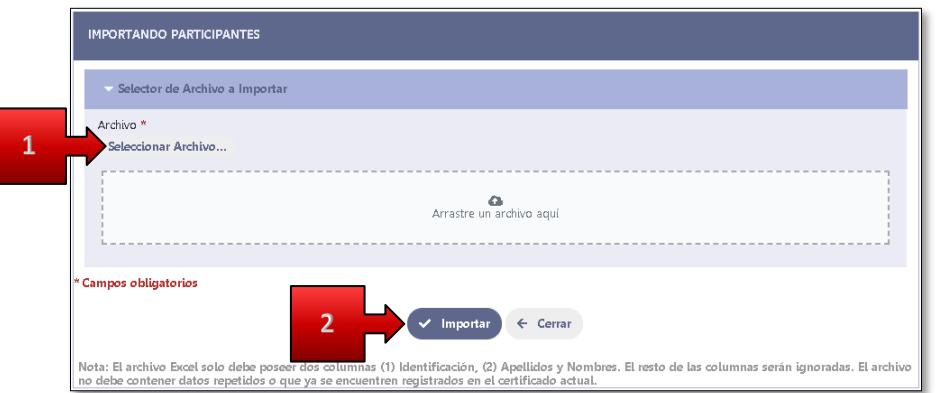

1. Seleccionar Archivo...: Use el control [Adjuntos](#page-7-1) para seleccionar el archivo de [Excel](#page-15-0) a importar.

incidencias.diit@uleam.edu.ec 05-2623-740 ext 232 /05-2628-826 Av. Circunvalación Vía a San Mateo **www.uleam.edu.ec**

Manual de Usuario de Aplicación III de Aplicación III de Aplicación III de Aplicación III de Contenido III de Contenido **Página 12 de 18**

Dirección de Informática e Innovación Tecnológica

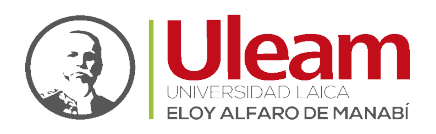

#### **2.** Importar: De clic en **Importar**.

#### <span id="page-15-0"></span>3.1.1.1.1.3.2.1 Estructura del Excel

El archivo de Excel debe tener la siguiente estructura:

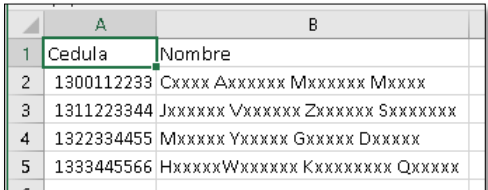

- **1.** Dos columnas que deben ser **A** y **B**.
- **2.** La **primera fila** para el encabezado. (No importar el título que tenga)
- **3.** Empezar con los datos requeridos desde la **segunda fila**.

# <span id="page-15-1"></span>*3.1.1.1.1.3.3 Eliminar Participante*

Para realizarlo haga lo siguiente:

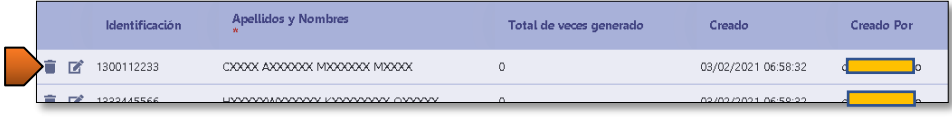

De clic en  $\Box$  para eliminar el registro previa confirmación.

#### <span id="page-15-2"></span>*3.1.1.1.1.3.4 Modificar Participante*

Para realizarlo haga lo siguiente:

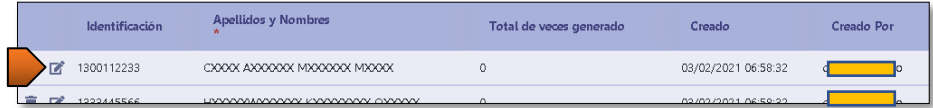

De clic en  $\boxed{\boxed{\mathscr{C}}}$  y registre los cambios. [\(Registrar Participante\)](#page-14-1)

#### <span id="page-15-3"></span>3.1.1.1.2 Eliminar Certificado

Para realizarlo haga lo siguiente:

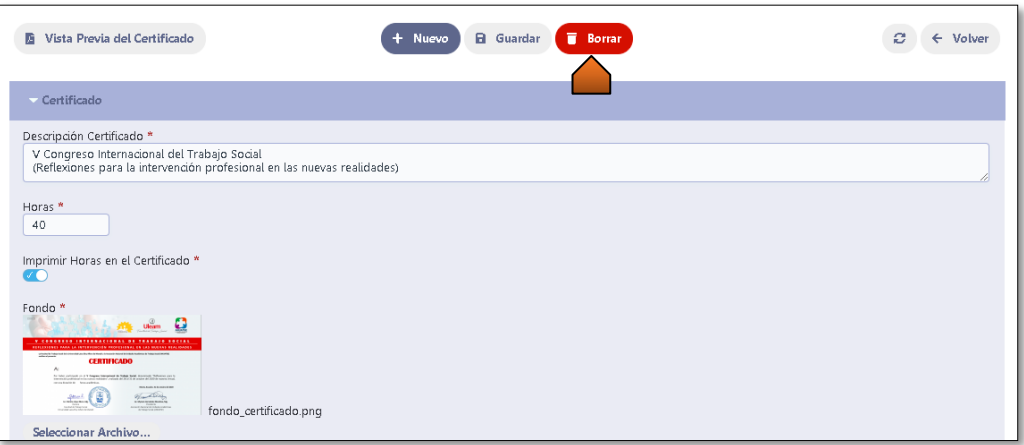

**De clic en Borrar** para eliminar el registro previa confirmación.

incidencias.diit@uleam.edu.ec 05-2623-740 ext 232 /05-2628-826 Av. Circunvalación Vía a San Mateo **www.uleam.edu.ec**

Manual de Usuario de Aplicación III de Aplicación III de Aplicación III de Aplicación III de Contenido II de A **Página 13 de 18**

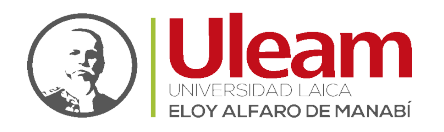

Dirección de Informática e Innovación Tecnológica

#### <span id="page-16-0"></span>3.1.1.1.3 Detalle Certificado

#### Para realizarlo haga lo siguiente:

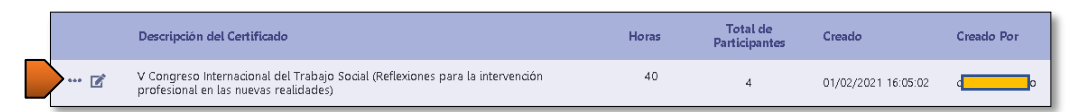

De clic en  $\Box$  para ver los detalles del certificado, como se muestra a continuación:

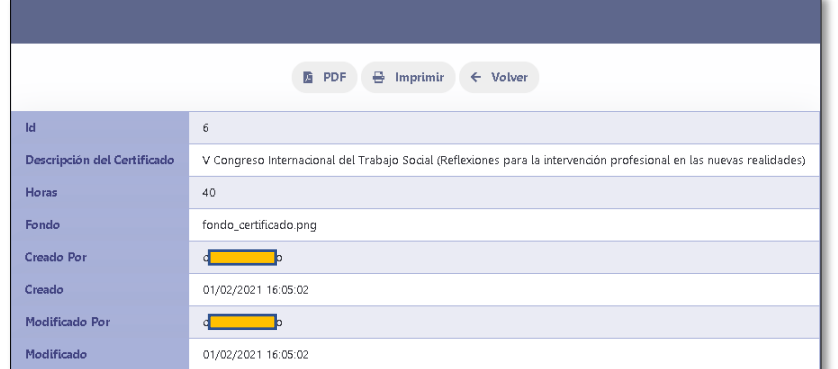

#### <span id="page-16-1"></span>3.1.1.1.4 Modificar Certificado

Para realizarlo haga lo siguiente:

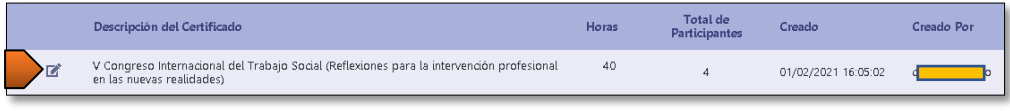

De clic en  $\mathbb{Z}$  y registre los cambios. [\(Nuevo Certificado\)](#page-11-2)

# <span id="page-16-2"></span>3.1.1.1.5 Vista Previa del Certificado

Esta opción le permitirá observar cómo se verá el certificado a generar de tal forma que pueda ajustar el diseño del mismo en función de la ubicación de los datos a mostrar.

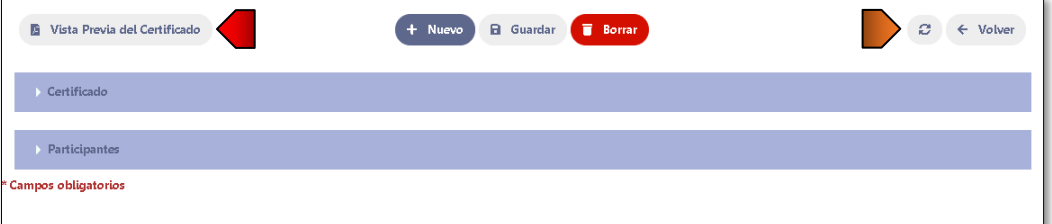

- Refrescar [\(Botones\)](#page-3-1): De clic en este botón para **actualizar la vista previa** ante cualquier [Modificación del](#page-16-1) Certificado realizado. Posterior al guardado de los cambios vuelva a dar clic en **Vista Previa del Certificado** para ver los cambios. **(Importante)**
- Vista Previa del Certificado: De clic en este botón para que pueda ver el certificado.

incidencias.diit@uleam.edu.ec 05-2623-740 ext 232 /05-2628-826 Av. Circunvalación Vía a San Mateo **www.uleam.edu.ec**

Manual de Usuario de Aplicación III de Aplicación III de Aplicación III de Aplicación III de Contenido III de Contenido **Página 14 de 18**

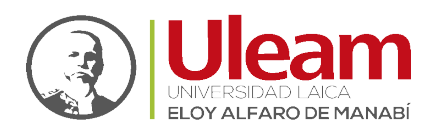

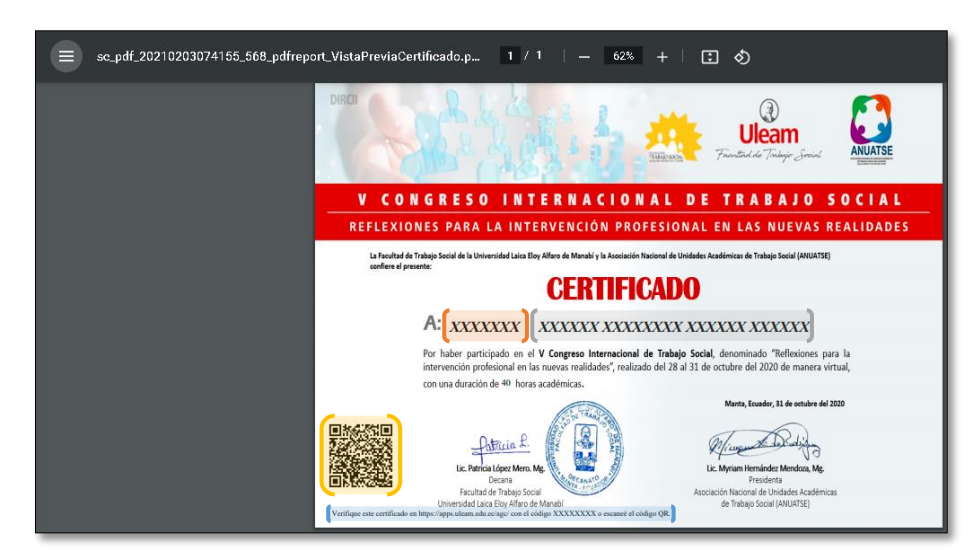

En el diseño del certificado se debe considerar las áreas que se marcan en la vista previa y son detalladas a continuación:

- Número de cedula.
- Apellidos y Nombres del participante.
- Código QR para [Verificar Certificado.](#page-18-0)
- **Información par[a Verificar Certificado.](#page-18-0)**

#### <span id="page-17-0"></span>*3.1.1.2 Generar Certificado*

En esta opción podrá generar el certificado.

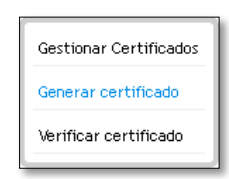

Para generarlo, realice lo siguiente:

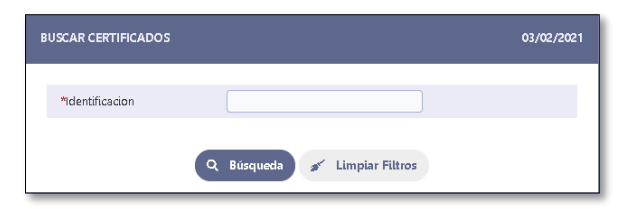

- **1.** Identificación: Digite el número de cédula del participante.
- **2.** Buscar: De clic en **Búsqueda**.

Si existe registro del participante se mostrará una ventana donde podrá:

incidencias.diit@uleam.edu.ec 05-2623-740 ext 232 /05-2628-826 Av. Circunvalación Vía a San Mateo **www.uleam.edu.ec**

**Página 15 de 18**

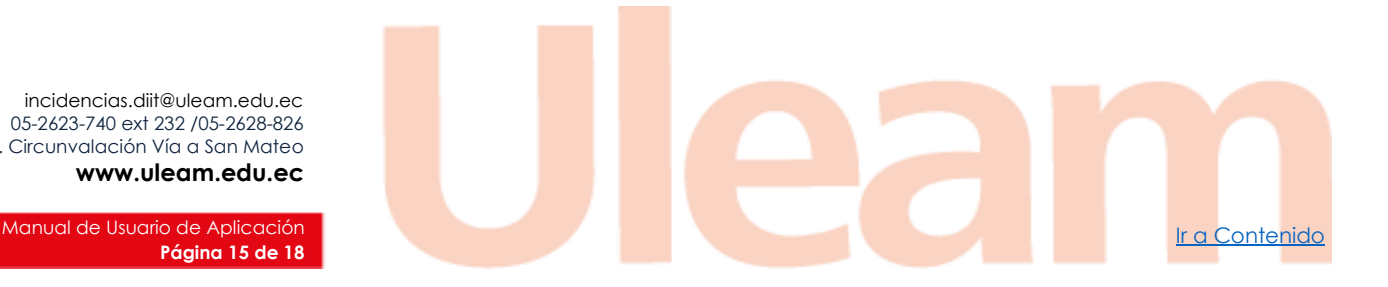

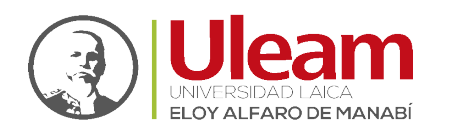

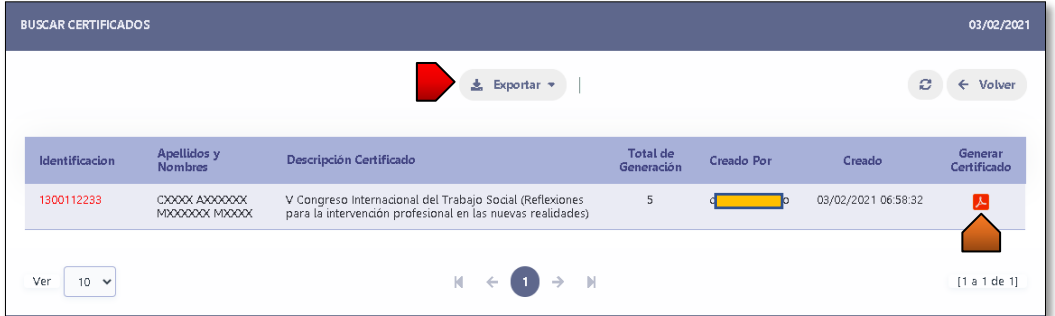

- **Generar Certificado.** Abre una pestaña con el certificado listo para ser impreso o descargado.
- **Exportar.** Le permite exportar todo el listado de certificados. [\(Exportar-Imprimir\)](#page-6-1)

## <span id="page-18-0"></span>*3.1.1.3 Verificar Certificado*

En esta opción podrá verificar el certificado.

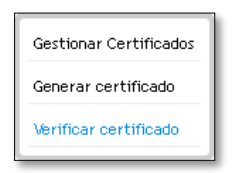

Podrá realizarla de dos maneras:

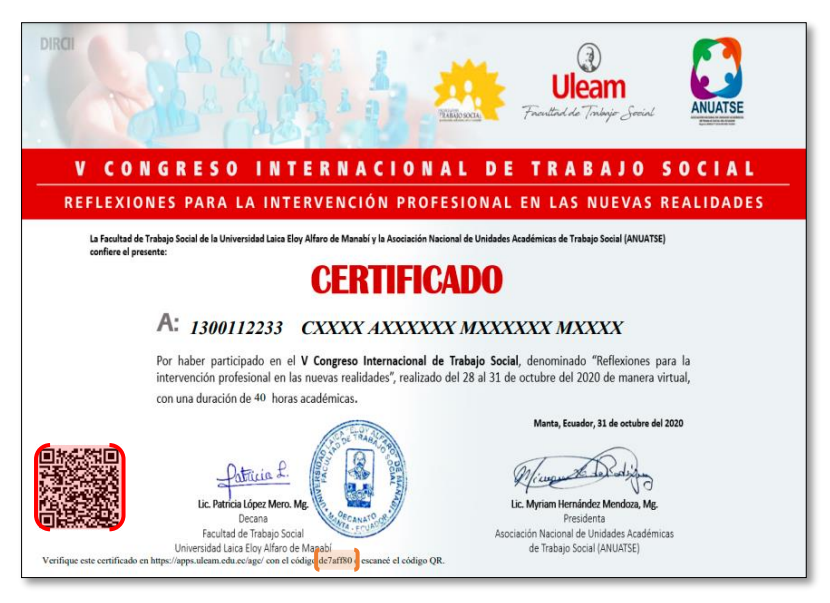

**Código de Verificación.** Consta de 8 caracteres alfanuméricos.

incidencias.diit@uleam.edu.ec 05-2623-740 ext 232 /05-2628-826 Av. Circunvalación Vía a San Mateo **www.uleam.edu.ec**

**Página 16 de 18**

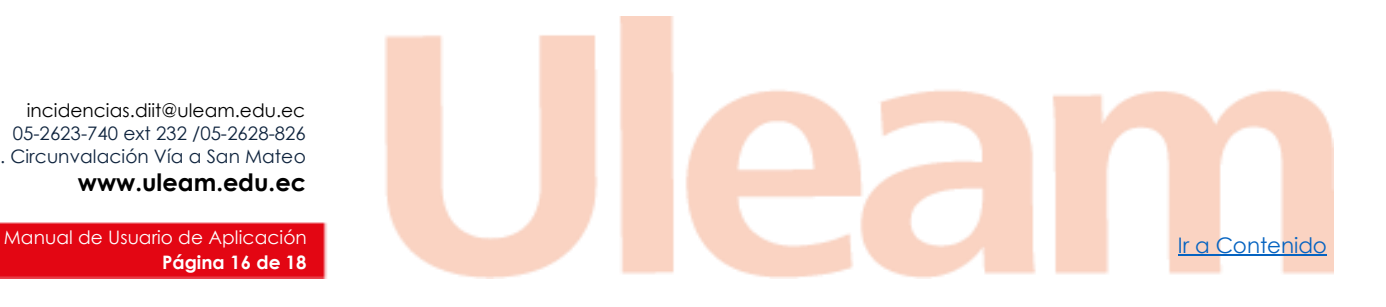

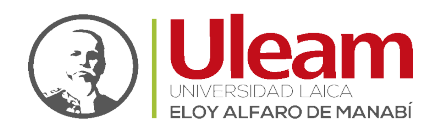

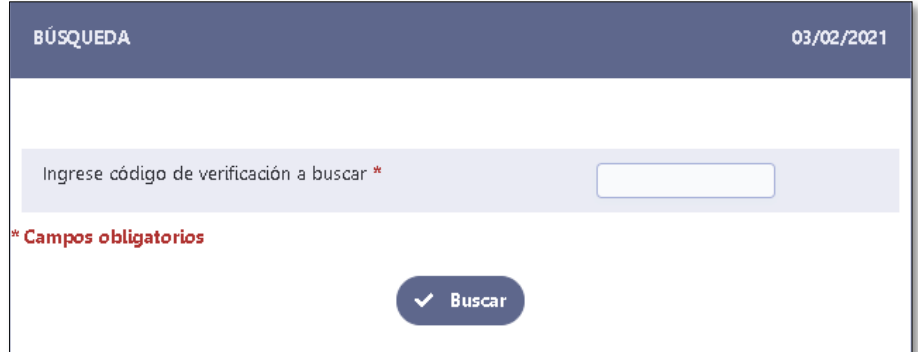

- **1.** Ingrese código de verificación a buscar: Digite el código que se encuentra en la parte inferior izquierda del certificado.
- **2.** Buscar: De clic en **Buscar**.
- **Código QR.** Con su dispositivo móvil, escanee el código.

Usando cualquiera de las dos maneras, accederá a la ventana de verificación, como se muestra a continuación:

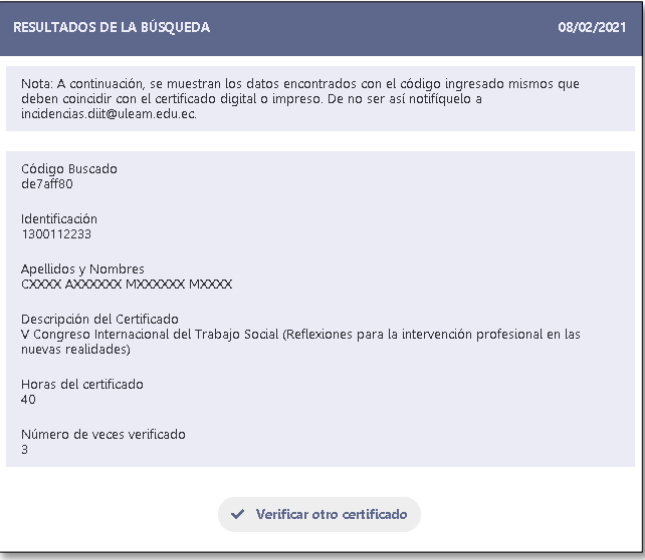

# <span id="page-19-0"></span>3.1.2 Seguridad

Al ubicarse sobre esta opción, le mostrará un submenú donde podrá gestionar su contraseña.

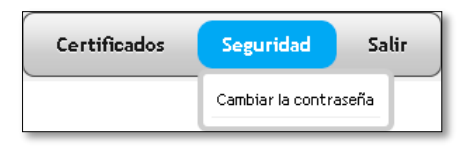

#### <span id="page-19-1"></span>*3.1.2.1 Cambiar Contraseña*

Esta opción le permite cambiar su contraseña

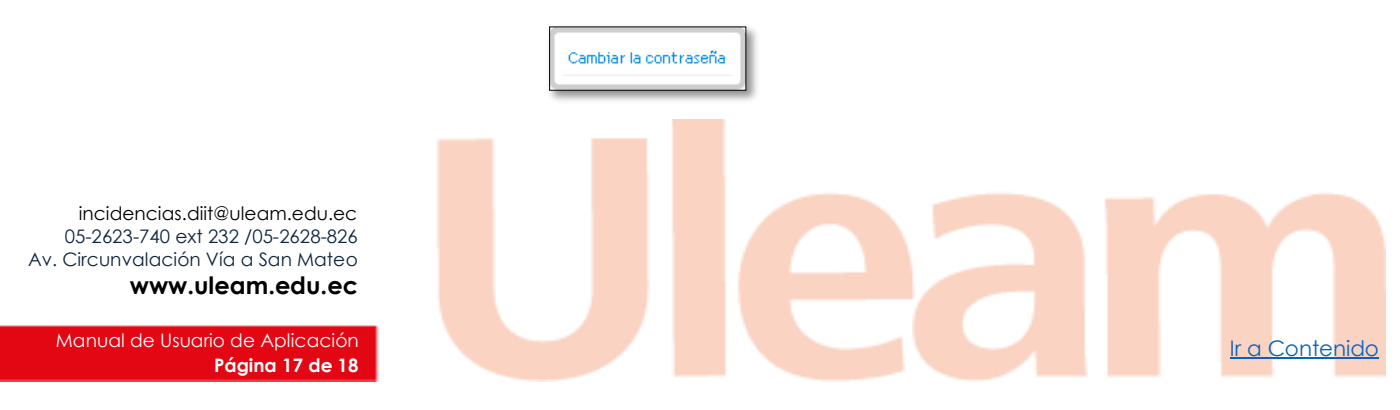

Dirección de Informática e Innovación Tecnológica

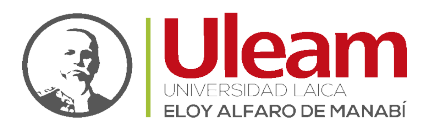

Al dar clic en **Cambiar la contraseña** se le mostrará una pestaña con la ventana mostrada a continuación:

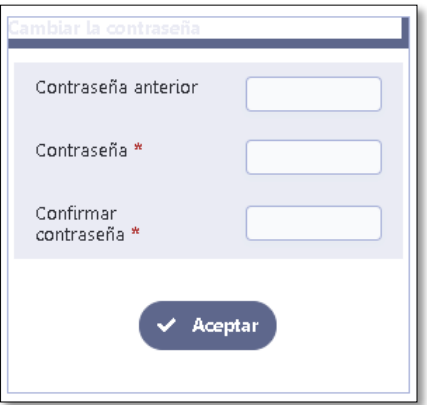

- **1.** Contraseña anterior: Digite contraseña actual.
- **2.** Contraseña: Digite la nueva contraseña.
- **3.** Confirmar contraseña: Digite la misma contraseña digitada en el campo "Contraseña".
- **4.** Aceptar: Finalmente, de clic en **Aceptar** para registrar el cambio.
- <span id="page-20-0"></span>3.1.3 Salir

Al dar clic en esta opción regresará a l[a Pantalla de Inicio \(Home\).](#page-8-0)

incidencias.diit@uleam.edu.ec 05-2623-740 ext 232 /05-2628-826 Av. Circunvalación Vía a San Mateo **www.uleam.edu.ec**

**Página 18 de 18**

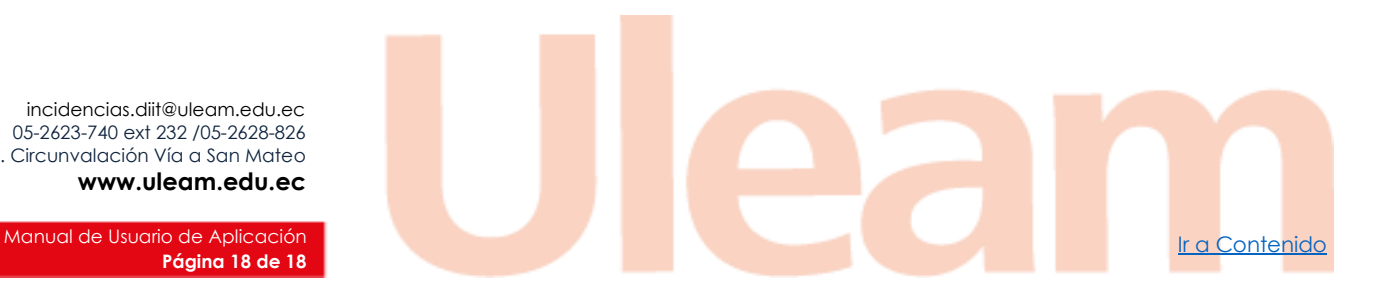